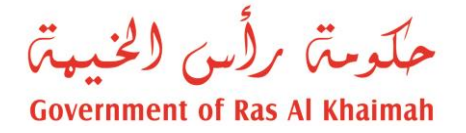

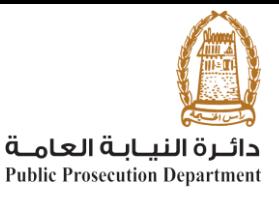

## **Registration of Return Requests**

**The user can access the service through the website (https://www.rak.ae), the electronic services of the Public Prosecution Department, under "Services", and then choose the service "Registration of Return Requests", to appear the service details page as follows.**

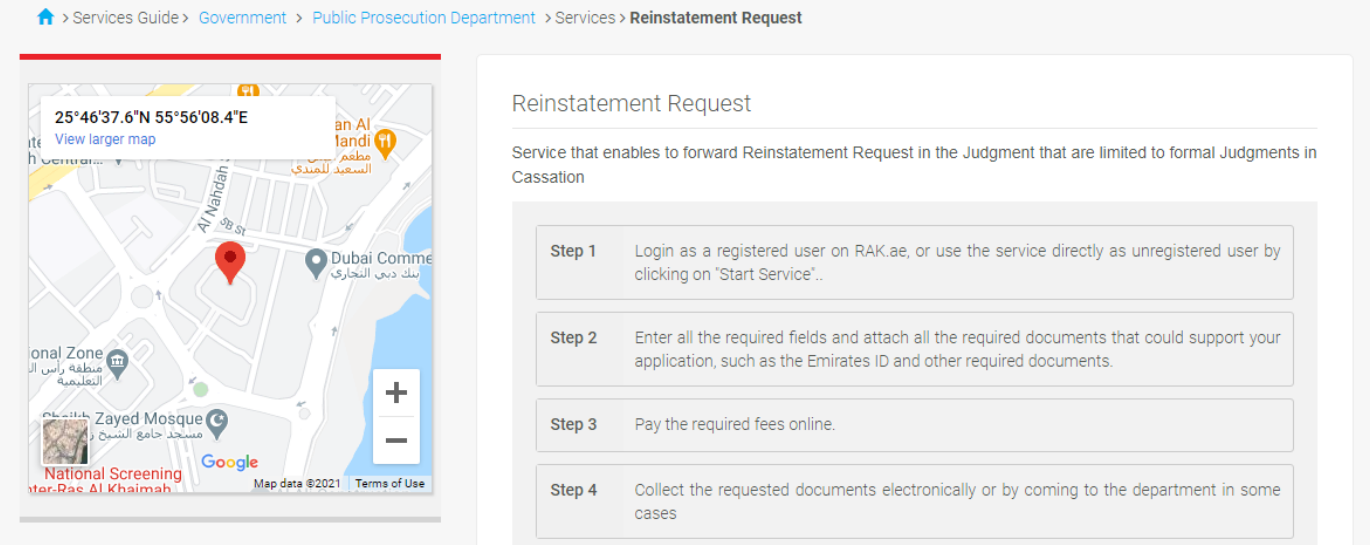

**Service Fees** 

20 AED

## **Required Documents**

- □ Power of attorney
- □ Reinstatement reasons forwarded from the lawyer firm
- □ Copy of Lawyer Card

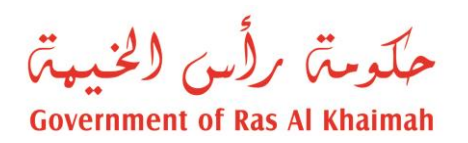

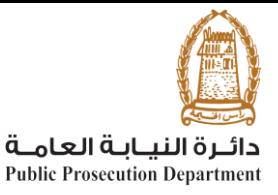

**To start the service, the user must make sure that he has logged in using the UAE PASS, and then click on "Start the service"**

Please Log in

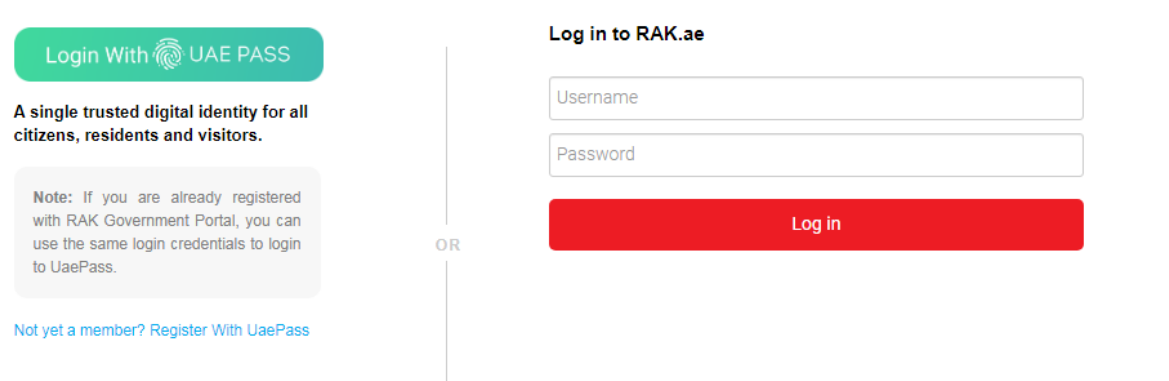

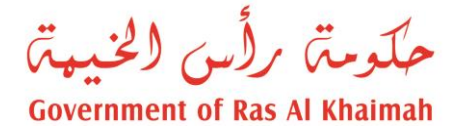

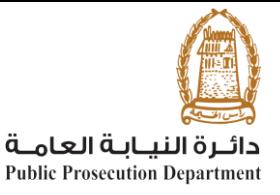

**The user will be moved to the service proving screen as follows:**

**• The user enters the original case details (adjudicated or archived) on which he will create the** 

**case requests on it and then click on "Next". The available case types are shown in the image**

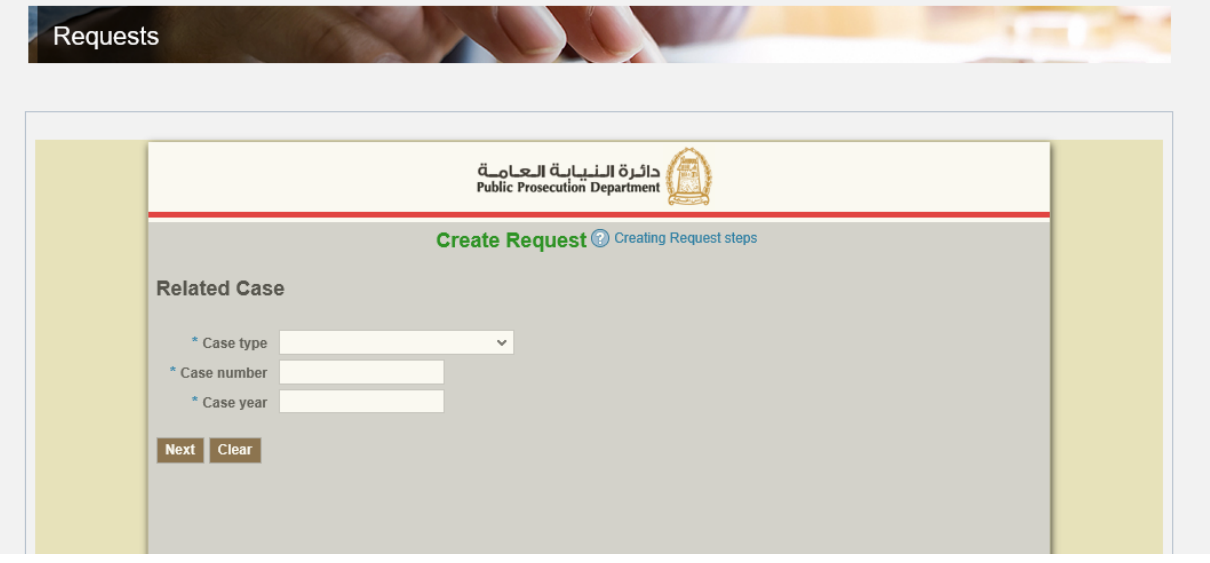

 **If the entered details are correct, the fields that the user must enter will appear, as follows:** Type of request, from a drop-down list containing the following values:

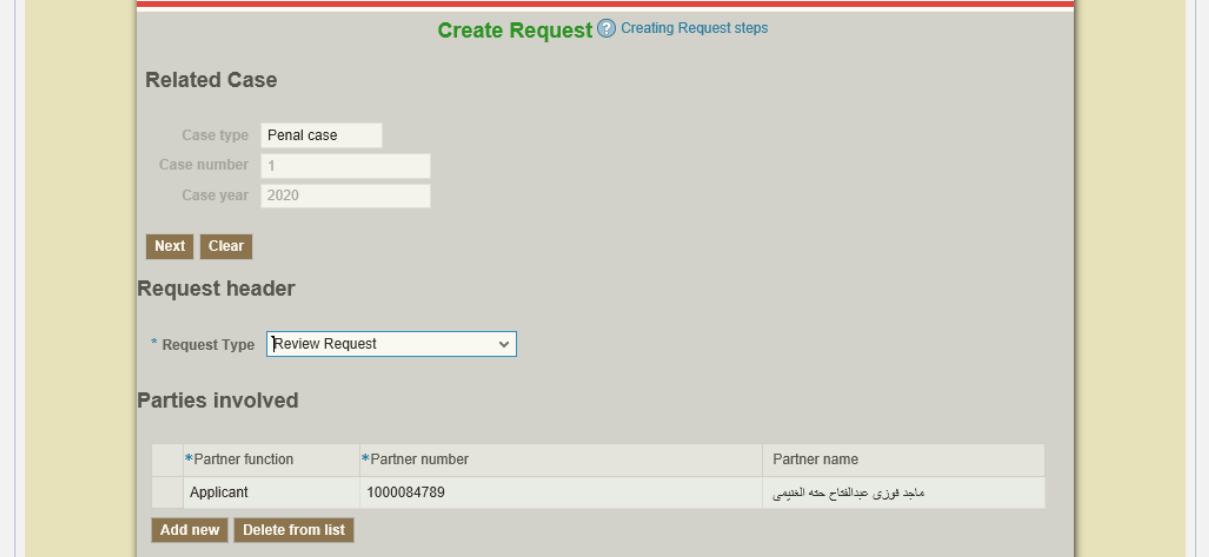

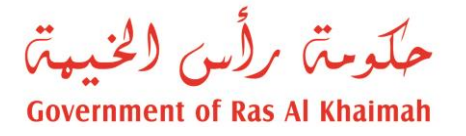

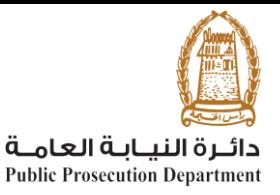

- o **The parties in the case, as the user is added as the applicant automatically and the user must add at least the appellant and the respondent to submit the request.**
- **The user can enter the reference number of the party directly in the field of the party number, or click on the search box shown in the image below to search by identity number or unified number.**
- **A new party can be added by clicking on Add or Delete a party by selecting the row and clicking on Delete, the types of parties are shown in the image**

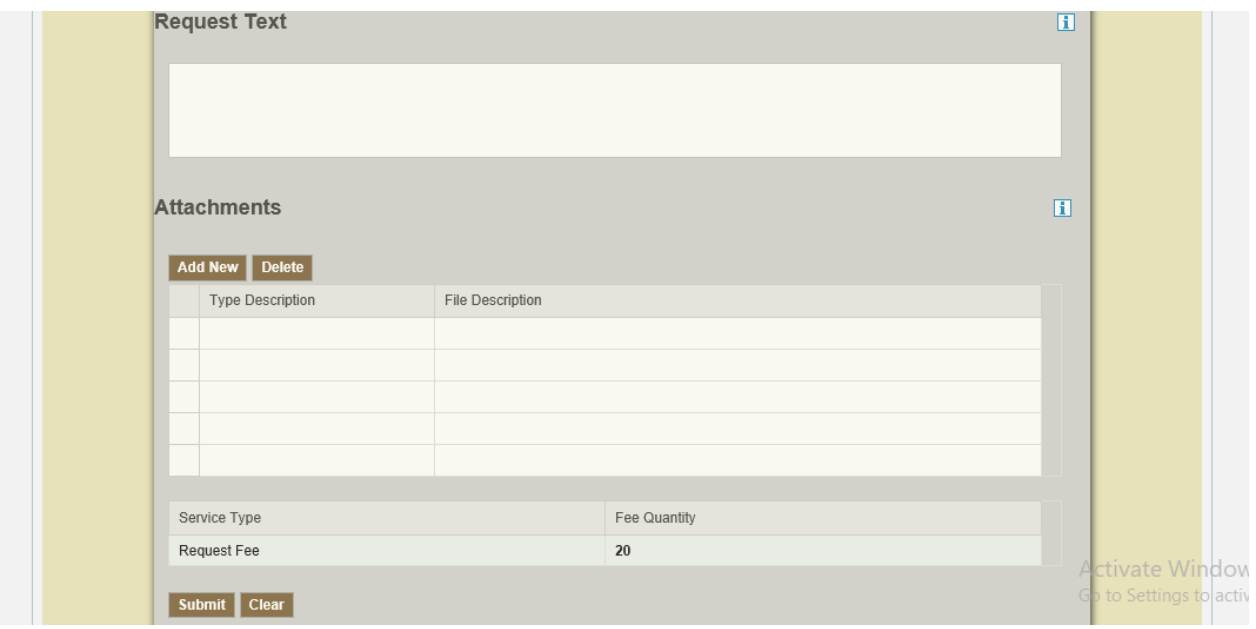

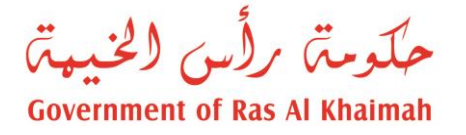

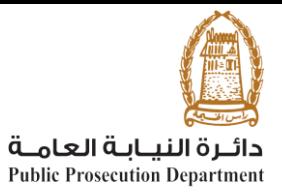

- o **Text of the request, in which the user writes whatever notes and remarks he wants.**
- o **Attachments, the user must attach Power of attorney in mandatory attachment and then search the required file, types of other attachments as shown in the image.**
	- o **Click on Submit the request, and then confirm submission to appear the created request no.**
- o **As with the other services, the user can click "fees payment" to complete the payment process**

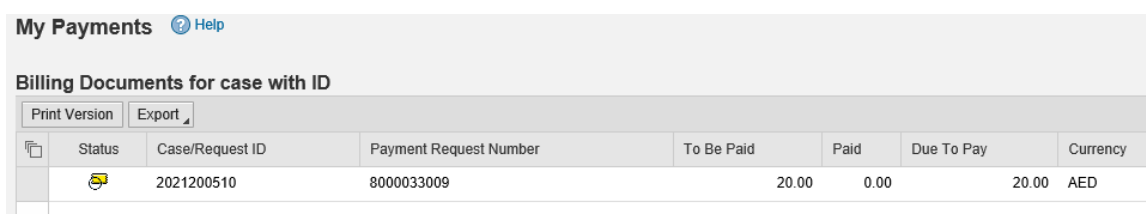